**PROZESSAUTOMATION**

# **HANDBUCH**

# **Temperaturmessumformer HiC2081, HiD2081, HiD2082**

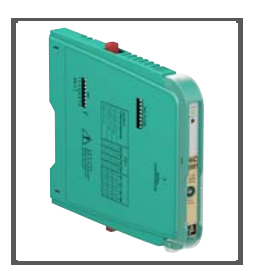

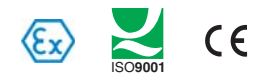

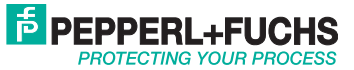

# **Temperaturmessumformer HiC2081, HiD2081, HiD2082**

Es gelten die Allgemeinen Lieferbedingungen für Erzeugnisse und Leistungen der Elektroindustrie, herausgegeben vom Zentralverband Elektroindustrie (ZVEI) e.V. in ihrer neusten Fassung sowie die Ergänzungsklausel: "Erweiterter Eigentumsvorbehalt".

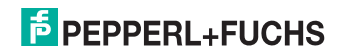

# **Temperaturmessumformer HiC2081, HiD2081, HiD2082 Inhaltsverzeichnis**

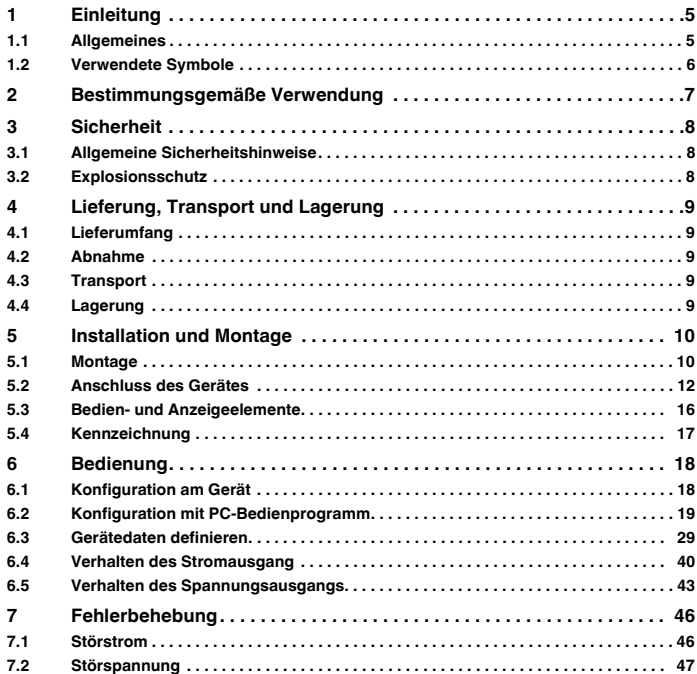

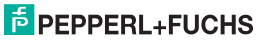

# **Temperaturmessumformer HiC2081, HiD2081, HiD2082 Inhaltsverzeichnis**

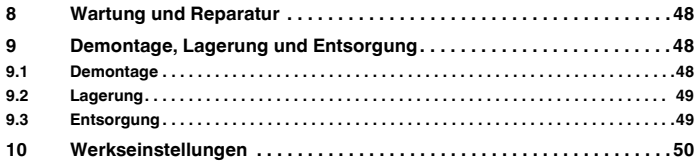

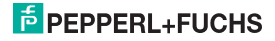

# <span id="page-4-0"></span>**1 Einleitung**

#### <span id="page-4-1"></span>**1.1 Allgemeines**

Dieses Handbuch beschreibt die Installation, die Inbetriebnahme und die Bedienung des Gerätes. Es liefert Informationen zum sicheren Betrieb des Gerätes, zur Fehlerbehebung, Wartung und Entsorgung.

Die entsprechenden Datenblätter, Konformitätserklärungen und/oder EG-Baumusterprüfbescheinigungen sind Bestandteil dieser Betriebsanleitung. Die Betriebsanleitung ist nur unter Beachtung aller zutreffenden Dokumente gültig. Diese Dokumente sind unter www.pepperl-fuchs.com abrufbar. Zusätzliche Informationen erhalten Sie auch über die Kontaktadressen auf der Rückseite dieser Betriebsanleitung.

Diese Betriebsanleitung setzt technisches Wissen und Erfahrung mit der Anlagenmontage und dem Explosionsschutz voraus.

Die Geräte sind nur für eine sachgerechte und bestimmungsgemäße Verwendung zugelassen [\(siehe](#page-6-1)  [Abschnitt 2](#page-6-1)). Bei Zuwiderhandlung erlischt jegliche Garantie und Herstellerverantwortung. Beachten Sie die für die Verwendung und den geplanten Einsatzzweck zutreffenden Gesetze und Richtlinien.

Das Gerät wurde unter Beachtung geltender europäischer Normen und Richtlinien entwickelt und gefertigt.

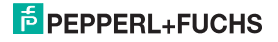

#### <span id="page-5-0"></span>**1.2 Verwendete Symbole**

Um sicherheitsrelevante und informative Hinweise hervorzuheben, haben wir die folgenden Kategorien definiert. Jeder Hinweis wird durch ein Piktogramm gekennzeichnet.

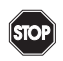

#### **Gefahr!**

**Dieses Symbol kennzeichnet eine unmittelbar drohende Gefahr.**

Bei Nichtbeachten drohen Personenschäden bis hin zum Tod.

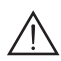

## **Warnung!**

**Dieses Zeichen warnt vor einer möglichen Störung oder Gefahr.**

Bei Nichtbeachten drohen Personenschäden oder schwerste Sachschäden.

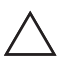

# **Vorsicht!**

**Dieses Zeichen warnt vor einer möglichen Störung.**

Bei Nichtbeachten können Geräte oder daran angeschlossene Systeme und Anlagen bis hin zur völligen Fehlfunktion gestört werden.

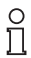

Dieses Zeichen macht auf eine wichtige Information aufmerksam.

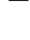

Dieses Symbol markiert eine Handlungsanweisung.

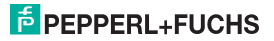

# <span id="page-6-0"></span>**2 Bestimmungsgemäße Verwendung**

<span id="page-6-1"></span>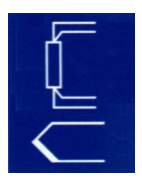

Die Temperaturmessumformer HiC2081, HiD2081 und HiD2082 eignen sich für eigensichere Anwendungen. Die Geräte HiC2081 und HiD2081 sind 1-kanalige Geräte; das Gerät HiD2082 ist ein 2-kanaliges Gerät.

Die Geräte unterstützen Thermoelemente (TC), Millivolt, Potentiometer oder Widerstandstemperaturmessfühler (RTD) im explosionsgefährdeten Bereich und wandeln deren Informationen in ein getrenntes, linearisiertes Analogsignal im sicheren Bereich.

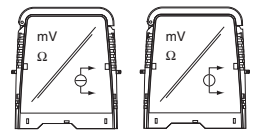

Die Ausgänge sind über DIP-Schalter als Stromquelle, Stromsenke oder Spannungsquelle konfigurierbar.

Die Geräte können auch als Signal-Splitter konfiguriert werden (nur HiD2082).

Die Leitungsfehlerüberwachung des Feldkreises wird über eine rote LED angezeigt und über den Fehlerbus ausgegeben. Der Fehlerzustand kann über ein Fault Indication Board überwacht werden.

Die Geräte werden über die **PACT***ware***TM**-Konfigurationssoftware konfiguriert.

Die Geräte werden auf HiC- oder HiD-Termination Boards montiert.

Weitere Angaben (z. B. Zertifikate, Datenblätter und die Betriebsanleitung) finden Sie auf unserer Internetseite www.pepperl-fuchs.com (Eingabe in der Produktsuche: HiC2081, HiD2081 oder HiD2082).

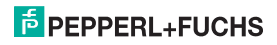

# <span id="page-7-0"></span>**3 Sicherheit**

#### <span id="page-7-1"></span>**3.1 Allgemeine Sicherheitshinweise**

Das Gerät darf nur **außerhalb des explosionsgefährdeten Bereiches** montiert, angeschlossen und betrieben werden. Lassen Sie die Arbeiten nur von eingewiesenem elektrotechnischen Fachpersonal durchführen.

Setzen Sie das Gerät entsprechend seiner bestimmungsgemäßen Verwendung ein ([siehe Abschnitt 2](#page-6-1)). Beachten Sie die Aussagen der Betriebsanleitung zu Installation, Inbetriebnahme und Bedienung des Gerätes.

Wenn Sie Störungen nicht beseitigen können, setzen Sie das Gerät außer Betrieb. Schützen Sie das Gerät gegen versehentliche Inbetriebnahme. Schicken Sie das Gerät zur Reparatur an Pepperl+Fuchs. Eigene Eingriffe und Veränderungen sind gefährlich und es erlischt jegliche Garantie und Herstellerverantwortung.

Die Verantwortung für das Einhalten der örtlich geltenden Sicherheitsbestimmungen liegt beim Betreiber.

## <span id="page-7-2"></span>**3.2 Explosionsschutz**

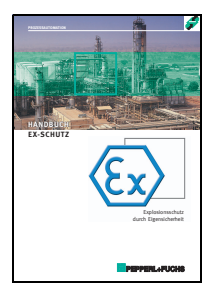

Zum primären Explosionsschutz, also zu Maßnahmen, die die Bildung einer gefährlichen, explosionsfähigen Atmosphäre verhindern oder einschränken, beachten Sie bitte die Richtlinie 94/9/EG (ATEX) und die entsprechenden nationalen Vorschriften.

Zum sekundären Explosionsschutz, also zu Maßnahmen, die bei elektrischen Betriebsmitteln die Zündung einer umgebenden explosionsfähigen Atmosphäre verhindern, stellt Ihnen Pepperl+Fuchs gern das "Handbuch Ex-Schutz" gegen eine Schutzgebühr zur Verfügung.

Bitte beachten Sie insbesondere EN 60079-0, EN 60079-11, EN 60079- 26, EN 61241-11 und die entsprechenden nationalen Vorschriften.

Zum Thema Explosionsschutz bietet Pepperl+Fuchs außerdem ein Seminar an.

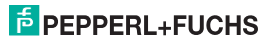

# **Temperaturmessumformer HiC2081, HiD2081, HiD2082 Lieferung, Transport und Lagerung**

# <span id="page-8-0"></span>**4 Lieferung, Transport und Lagerung**

#### <span id="page-8-1"></span>**4.1 Lieferumfang**

Der Lieferumfang umfasst:

- das Gerät
- die Betriebsanleitung (dieses Dokument)

#### <span id="page-8-2"></span>**4.2 Abnahme**

Überprüfen Sie Verpackung und Inhalt auf Schäden. Überprüfen Sie die Lieferung, um sicherzustellen, dass alle Teile vorhanden sind und die Lieferung mit Ihrer Bestellung übereinstimmt. Vergleichen Sie die Daten am Typenschild mit den Bestelldaten.

Daten auf dem Typenschild:

- Bestellbezeichnung und Partnummer
- Versorgungsspannung
- Eingangs- und/oder Ausgangsdaten
- Angaben zum Explosionsschutz und zur Eigensicherheit (wenn vorhanden)

#### <span id="page-8-3"></span>**4.3 Transport**

Verpacken Sie das Gerät beim Transport zum Schutz gegen Beschädigung. Die Originalverpackung bietet optimalen Schutz für das Gerät.

# <span id="page-8-4"></span>**4.4 Lagerung**

Verpacken Sie das Gerät bei der Lagerung zum Schutz gegen Stöße und Verschmutzung. Die Originalverpackung bietet optimalen Schutz für das Gerät. Lagern Sie das Gerät in trockener Umgebung vor Feuchtigkeit und aggressiven Medien geschützt. Die zulässige Lagertemperatur beträgt  $-40 °C$  ... 90 °C ( $-40 °F$  ... 194 °F).

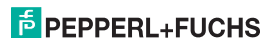

# <span id="page-9-0"></span>**5 Installation und Montage**

#### <span id="page-9-2"></span><span id="page-9-1"></span>**5.1 Montage**

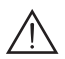

# **Warnung!**

#### **Störung oder Schaden des Gerätes durch falschen Montageort.**

Bei Nichtbeachtung ist die Sicherheit und Funktion des Gerätes, weiterer Geräte oder der Anlage nicht gewährleistet.

- Wählen Sie den Montageort entsprechend der Schutzart des Gerätes (IP30).
- Schützen Sie das Gerät vor festen Fremdkörpern von 2,5 mm oder größer und vor Sprühwasser.
- Beachten Sie die Aussagen zu den Gehäuseschutzarten (IEC 60529).

Die Geräte werden auf HiC- oder HiD-Termination Boards montiert. Alle Geräte lassen sich an jedem Steckplatz aufstecken und können auf dem Termination Board gemischt angebracht werden.

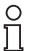

Weitere Angaben zu den Termination Boards finden Sie in der Systembeschreibung auf unserer Internetseite www.pepperl-fuchs.com (Eingabe in der Produktsuche: HiC2081, HiD2081 oder HiD2082).

Wenn Sie kundenspezifische Termination Boards einsetzen möchten, wenden Sie sich bitte an Ihren Pepperl+Fuchs-Berater.

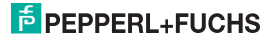

# **Temperaturmessumformer HiC2081, HiD2081, HiD2082 Installation und Montage**

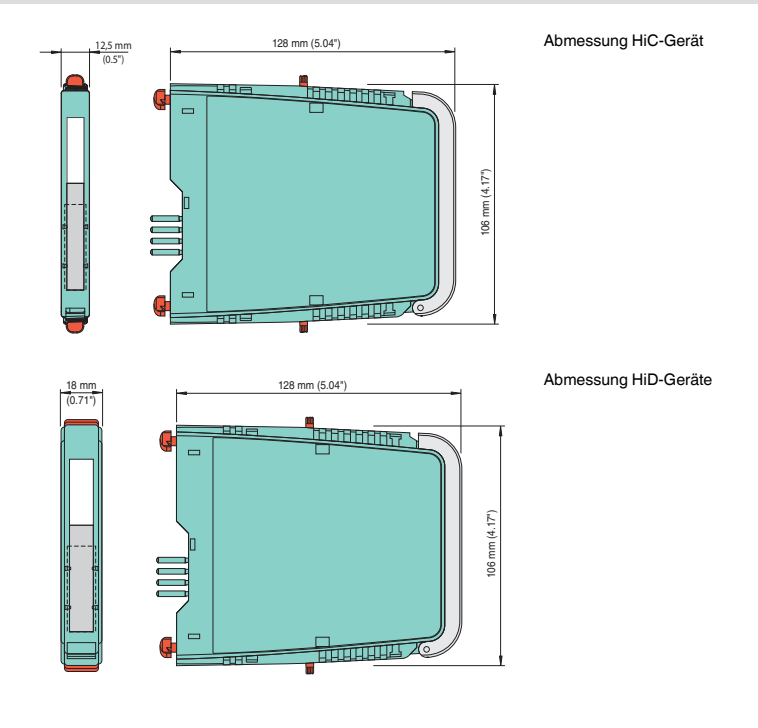

09/2014 193263 09/2014 193263

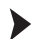

#### **Montage des Gerätes auf dem Termination Board:**

- Schieben Sie die roten Quick-Lok-Riegel (1) in die obere Position.
- Zentrieren Sie die Pins (2) über den Kontaktaufnahmen des Termination Boards. Beachten Sie die Steckrichtung des Gerätes.
- Zentrieren Sie die Arretierungsstifte (3) über den Arretierungsaufnahmen des Termination Boards.
- Drücken Sie das Gerät vorsichtig in die Kontaktaufnahmen und Arretierungsaufnahmen hinein.
- Drücken Sie die roten Quick-Lok-Riegel (1) auf jeder Seite des Gerätes herunter. Das Gerät ist montiert.

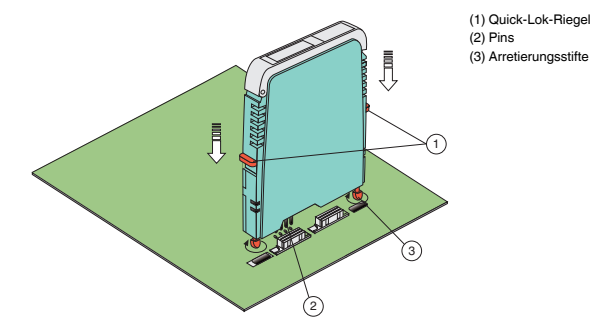

# <span id="page-11-1"></span><span id="page-11-0"></span>**5.2 Anschluss des Gerätes**

Der Anschluss des Gerätes erfolgt über die Klemmen des Termination Boards. Dies gestattet im Servicefall einen schnellen und fehlerfreien Geräteaustausch.

Die Klemmen sind selbstöffnend und haben einen großzügigen Anschlussraum für einen Aderquerschnitt bis  $z_1$  2,5 mm<sup>2</sup>.

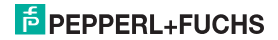

An die **blauen** Termination-Board-Klemmen 1, 2, 5, 4 (Kanal I) und 7, 3, 6, 8 (Kanal II nur HiD2082) werden eigensichere Feldstromkreise angeschlossen. Diese dürfen mit Verbindungsleitungen nach DIN EN60079-14 in den explosionsgefährdeten Bereich geführt werden. Sie können folgende Sensoren anschließen (siehe Bild):

- Potentiometer (800  $\Omega$  ... 20 k $\Omega$ ) in 3-Leitertechnik
- Widerstandstemperaturmessfühler in 2-Leiter-, 3-Leiter- oder 4-Leiter-Technik
	- Pt10, Pt50, Pt100, Pt500, Pt1000 nach EN60751: 1995 oder GOST6651-94
	- $-$  Ni 100 nach DIN 43760
	- Cu10, Cu50, Cu100 nach GOSTP50353-92
- <span id="page-12-0"></span>• Interne Klemmstellenkompensation:
	- HiC2081: Widerstandsthermometer für Klemmstellenkompensation H-CJC-Pt100
	- HiD2081, HiD2082: Widerstandsthermometer für Klemmstellenkompensation H-CJC-SC-8, H-CJC-SP-8
- Thermoelemente
	- Typ B, E, J, K, N, R, S, T nach IEC584-1: 1995
	- $-$  Typ L nach DIN 43710
	- Typ TXA, TXK, TXKH nach GOSTP8.585-2001
- Quellen für Spannungssignale zwischen -100 mV ... +100 mV

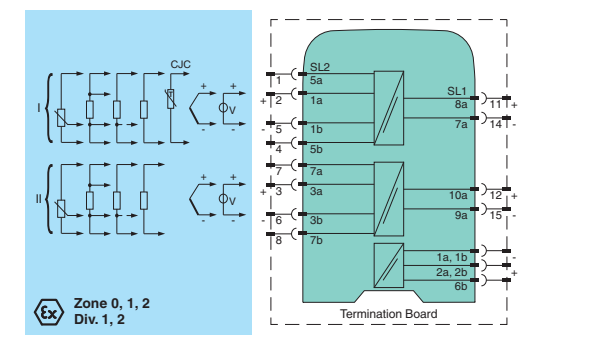

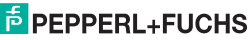

# **Temperaturmessumformer HiC2081, HiD2081, HiD2082 Installation und Montage**

An die **schwarzen** Termination-Board-Klemmen werden nicht eigensichere Stromkreise angeschlossen. Sie haben die folgende Funktion:

- Klemmen 11, 14 (Kanal I) und 12, 15 (Kanal II nur HiD2082): als Stromquelle, Stromsenke oder Spannungsquelle
- Fehler-Bus
- Versorgung
- Programmierbuchse (RS 232) für die Parametrierung und Diagnose mit **PACT***ware***TM**

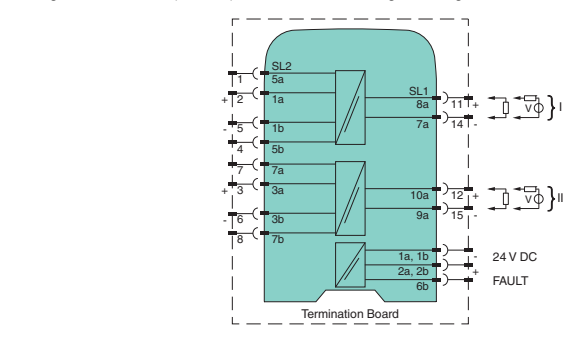

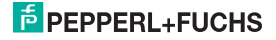

# **Temperaturmessumformer HiC2081, HiD2081, HiD2082 Installation und Montage**

Wird ein **Stromausgang als Senke** betrieben, muss die Spannung über den Klemmen zwischen 5 V und 30 V liegen. Ein zusätzlicher Widerstand ist nur erforderlich, wenn die Spannung über 16,5 V liegt. Der Widerstand muss zwischen (U - 16,5 V)/0,0215 A und (U - 5 V)/0,0215 A liegen (siehe Diagramm).

Beispiel: U = 24 V (24 V - 16.5 V)/0.0215 A = 350  $\Omega$ 

(24 V - 5 V)/0.0215 A = 880  $\Omega$ 

R [Ω]

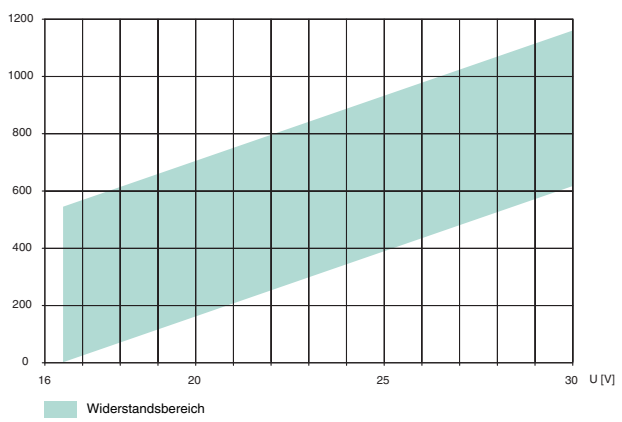

Wird ein **Stromausgang als Quelle** betrieben, muss der Bürdenwiderstand zwischen 0 Ω und 550 Ω liegen.

Weitere Angaben zum Anschluss (z. B. zur Klemmenbelegung und zur Stromversorgung) finden Sie auf unserer Internetseite www.pepperl-fuchs.com (Eingabe in der Produktsuche: HiC2081, HiD2081 oder HiD2082).

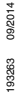

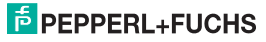

#### <span id="page-15-0"></span>**5.3 Bedien- und Anzeigeelemente**

Auf der Frontseite des Gerätes finden Sie die folgenden Bedien- und Anzeigeelemente:

- rote LED CH1 FAULT (Kanal I) zur Anzeige
	- einer Leitungsstörung an Eingang 1 (Klemmen 1, 2, 4, 5; blinkt rot)
	- des Simulationsmodus (blinkt rot)
	- einer Gerätestörung (dauernd rot)
- rote LED CH2 FAULT (Kanal II nur HiD2082) zur Anzeige
	- einer Leitungsstörung an Eingang 2 (Klemmen 3, 6, 7, 8, blinkt rot)
	- des Simulationsmodus (blinkt rot)
	- einer Gerätestörung (dauernd rot)
- grüne LED PWR ON zur Anzeige der Versorgungsspannung
- serielle RS 232-Schnittstelle zum Anschluss eines PC für die Parametrierung und Diagnose des Gerätes mit **PACT***ware***TM**

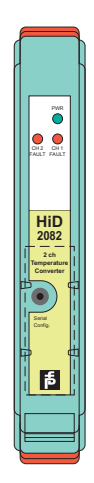

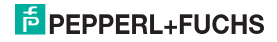

# <span id="page-16-0"></span>**5.4 Kennzeichnung**

Sie haben die Möglichkeit, das Gerät, die Signale und Gerätefunktionen jedes einzelnen Gerätes zu kennzeichnen. Verwenden Sie bitte dazu die von Pepperl+Fuchs angebotenen Etiketten.

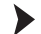

#### **Kennzeichnen des Gerätes:**

- Öffnen Sie die transparente Gehäuseabdeckung.
- Schieben Sie das Etikett in die Aufnahme (1).
- Schließen Sie die Gehäuseabdeckung.

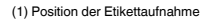

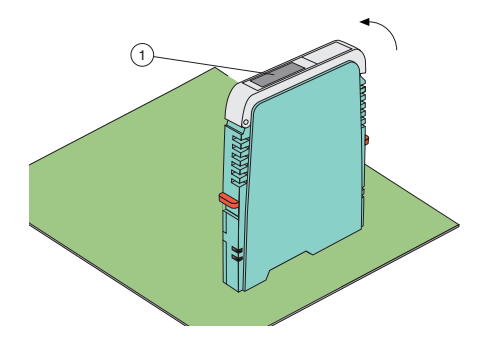

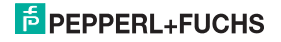

# <span id="page-17-0"></span>**6 Bedienung**

#### <span id="page-17-1"></span>**6.1 Konfiguration am Gerät**

Über die DIP-Schalter an der Geräteseite stellen Sie den Ausgangstyp für Ausgang 1 und Ausgang 2 (nur HiD2082)ein. Die beiden Ausgänge sind unabhängig voneinander konfigurierbar. Sie können den Ausgangstyp wählen als

- Stromquelle 4 mA ... 20 mA,
- Stromsenke 4 mA ... 20 mA,
- oder Spannungsquelle 1 V ... 5 V.

#### **Konfiguration des Gerätes:**

- Demontieren Sie das Gerät ([siehe Abschnitt 9.1\)](#page-47-3).
- Wählen Sie den Ausgangstyp für Ausgang 1 und Ausgang 2 (nur HiD2082) aus der Tabelle (1).
- Stellen Sie den Ausgangstyp für Ausgang 1 und Ausgang 2 (nur HiD2082) mit Hilfe der DIP-Schalter (2) ein.
- Montieren Sie das Gerät [\(siehe Abschnitt 5.1](#page-9-2)).

Das Gerät ist konfiguriert.

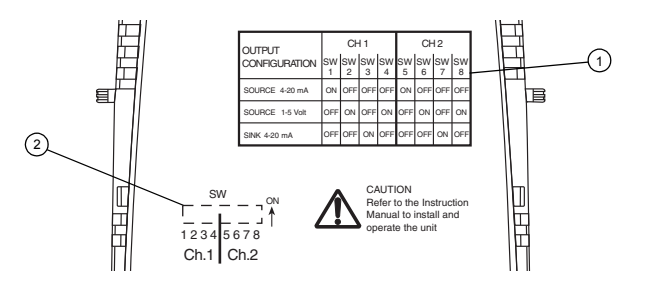

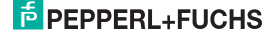

#### <span id="page-18-0"></span>**6.2 Konfiguration mit PC-Bedienprogramm**

#### **6.2.1 Installation der Softwarekomponenten**

Um das Gerät mit einem PC-Bedienprogramm konfigurieren zu können, benötigen Sie die folgenden Softwarekomponenten:

- 1. **Microsoft**® **.NET Framework 1.1** oder höher
- 2. **PACT***ware***TM 2.4** (**P**rocess **A**utomation **C**onfiguration **T**ool) oder höher **PACT***ware***TM** dient entsprechend der FDT-Spezifikation 1.2 (**F**ield **D**evice **T**ool Specification) als Rahmenprogramm für DTM (**D**evice **T**ype **M**anager), die von den Herstellern der Feldgeräte als Konfigurationssoftware geliefert werden.
- 3. **DTM-Collection** Conventional Interface Technology Die DTM-Collection beinhaltet die Sammlung sämtlicher Geräte- und Kommunikations-DTMs zur Parametrierung der Geräte der konventionellen Interfacetechnik.

Über die DTMs wird die Kommunikation mit den Feldgeräten unter Verwendung von Protokollen wie z. B. dem HART- oder PROFIBUS-Protokoll hergestellt.

Die Softwarekomponenten werden Ihnen auf CD und im Internet unter www.pepperl-fuchs.com im Produktselektor unter **Software > PACTware** zur Verfügung gestellt.

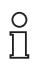

Die **aktuellsten** Softwarekomponenten finden Sie im Internet im Produktselektor unter **Software > PACTware**.

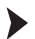

#### **Installation der Softwarekomponenten:**

Die Installation der Softwarekomponenten wird im Handbuch "Installationsanleitung PACT*ware***TM**" beschrieben. Beachten Sie die Reihenfolge der Installationsschritte und die Hinweise in der Installationsanweisung.

- Installieren Sie **Microsoft**® **.NET Framework**.
- Installieren Sie **PACT***ware***TM**.
- Installieren Sie aus der **DTM-Collection** Conventional Interface Technology den Kommunikations-DTM Ihres Gerätes.

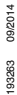

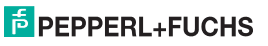

Die geräteübergreifenden Eigenschaften der Software sind im Handbuch "**PACT***ware***TM** Process Automation Configuration Tool" beschrieben. Dieses Handbuch können Sie kostenlos in mehreren Sprachen von unserer Internetseite www.pepperl-fuchs.com unter **Software > PACTware** abrufen.

Im Folgenden werden nur die gerätespezifischen Einstellungen für Temperaturmessumformer beschrieben.

#### **6.2.2 Verbindung mit dem Gerät**

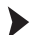

#### **Verbindung des PC mit dem Gerät**

- Montieren Sie das Gerät auf dem Termination Board [\(siehe Abschnitt 5.1\)](#page-9-2).
- Schließen Sie das Gerät an die Versorgung an.
- Verbinden Sie den PC und das Gerät mit dem Adapterkabel K-ADP-USB. Dieses Kabel können Sie als Zubehör bestellen.

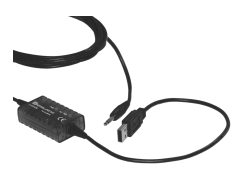

- Stecken Sie das Kabel mit dem Klinkenstecker in die RS 232-Schnittstelle auf der Frontseite des Gerätes und am PC an eine freie USB-Schnittstelle.
- Starten Sie **PACT***ware***TM** wie im Handbuch "**PACT***ware***TM** Process Automation Configuration Tool" beschrieben.

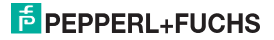

#### **6.2.3 Einstellung des Kommunikations-DTMs**

Der Temperaturmessumformer kann in einem **PACT***ware***TM**-Projekt nur über den Kommunikations-DTM P2P RS232 FDT angesprochen werden. Wie Sie ein Projekt anlegen und bearbeiten ist im Handbuch **"PACT**<sub>*ware*™</sub> Process Automation Configuration Tool" beschrieben.

Ist ein solcher Treiber in Ihrem Projekt noch nicht vorhanden, fügen Sie ihn bitte aus dem Gerätekatalog in das Projekt ein (siehe Handbuch "**PACT***ware***TM** Process Automation Configuration Tool").

Die einzigen Parameter des Kommunikations-DTMs sind die verwendete PC-Schnittstelle und die Anzahl der Wiederholversuche.

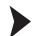

#### **Einstellen der Parameter**

• Doppelklicken Sie mit der Maus im Projektfenster auf den Kommunikations-DTM **P2P RS232 FDT**.

Das Fenster **Parameter** wird geöffnet.

- Wählen Sie den gewünschten Kommunikations-Port aus der Liste **Kommunikations-Port**.
- Wählen Sie die Anzahl der Versuche aus der Liste **Wiederholversuche**. Sie wählen hier die Anzahl der Versuche, die der Kommunikations-DTM unternimmt, um mit dem angeschlossenen Gerät eine Verbindung aufzubauen.
- Schließen Sie das Fenster **Parameter** über die Schaltfläche .

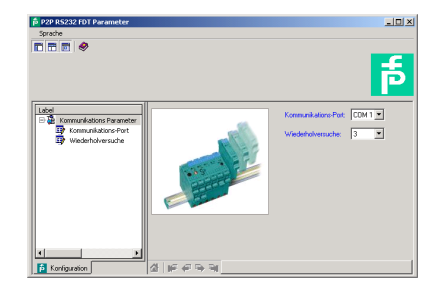

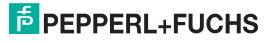

Um ein Gerät in ein Projekt einzufügen, wählen Sie den Kommunikations-DTM P2P RS232 FDT des Projekts aus. Fügen Sie dann das Gerät aus dem Gerätekatalog hinzu. Näheres zu diesen Arbeitsschritten finden Sie im Handbuch **"PACT**<sub>*ware*™</sub> Process Automation Configuration Tool".

Die Beschreibung in den folgenden Abschnitten geht davon aus, dass ein Gerät im Projekt ausgewählt ist.

Folgende Untermenüs können Sie im **Menü Gerätedaten** aufrufen:

- **Gerätedaten > Verbindung aufbauen**
	- **> Verbindung trennen**
		- **> Daten aus Gerät lesen**
		- **> Daten in Gerät schreiben**
		- **> Parameter ([Abschnitt 6.3\)](#page-28-0)**
		- **> Messwert ([Abschnitt 6.2.4\)](#page-22-0)**
		- **> Simulation (Abschnitt 6.2.5)**
		- **> Diagnose (Abschnitt 6.2.6)**
		-
		- **> Weitere Funktionen > Service (Abschnitt 6.2.7)**

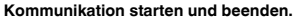

- Starten Sie die Kommunikation zwischen **PACT***ware***TM** und dem Gerät mit **Gerätedaten > Verbindung aufbauen**.
- Beenden Sie die Kommunikation zwischen **PACT***ware***TM** und dem Gerät mit **Gerätedaten > Verbindung trennen**.

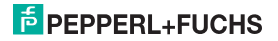

#### <span id="page-22-0"></span>**6.2.4 Messwert**

Im Fenster **Messwert** werden Ihnen die aktuellen Messwerte der Eingänge und die aktuellen Ausgangswerte angezeigt.

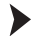

#### **Fenster Messwert aufrufen.**

- Rufen Sie das Fenster **Messwert** über **Gerätedaten > Messwert** auf.
- **•** Schließen Sie das Fenster Messwert über die Schaltfläche **X**.

Das Fenster **Messwert** zeigt folgende Informationen über die Ausgänge des Gerätes:

- Messwerte an den Eingängen in der gewählten Einheit als Balkendiagramm und numerisch.
- Werte der Analogausgänge in der gewählten Einheit als Balkendiagramm und numerisch.

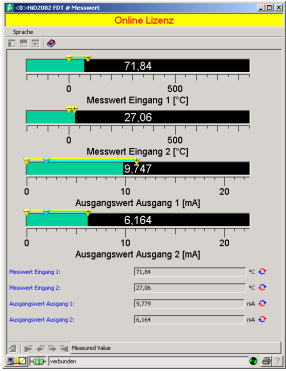

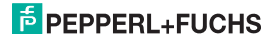

#### **6.2.5 Simulation**

Im Fenster **Simulation** aktivieren oder deaktivieren Sie den Simulations-Betrieb.

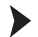

**Fenster Simulation aufrufen.**

• Rufen Sie das Fenster **Simulation** über **Gerätedaten > Simulation** auf.

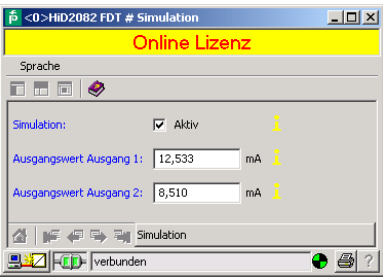

# **Warnung!**

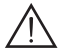

#### **Störung oder Schaden des Gerätes und der Anlage durch Simulations-Betrieb.**

Die Simulation unterbricht die normale Funktion des Gerätes! Bei Nichtbeachtung ist die Sicherheit und Funktion des Gerätes, weiterer Geräte oder der Anlage nicht gewährleistet.

• Starten Sie die Simulation nur, wenn Sie sicher sind, dass in der Anlage kein gefährlicher Zustand auftritt.

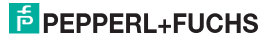

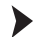

#### **Simulation aktivieren und deaktivieren:**

- Aktivieren Sie die Simulation mit  **Aktiv**.
- Ändern Sie zu Testzwecken die Angaben zu Ausgangsströmen und/oder Ausgangsspannungen.
- Bestätigen Sie mit **Enter**, um die numerische Vorgabe wirksam werden zu lassen.
- Deaktivieren Sie die Simulation mit **D Aktiv**. Das Gerät nimmt dann sofort seine normale Funktion wieder auf.
- Eine Unterbrechung der Stromversorgung beendet ebenfalls die Simulation.
- Schließen Sie das Fenster Simulation mit der Schaltfläche **XI**. Das Gerät bleibt solange im Simulationsmodus, bis Sie die Simulation mit **D Aktiv** deaktivieren.

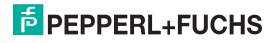

#### **6.2.6 Diagnose**

Im Fenster **Diagnose** wird Ihnen der Gerätestatus und der Status von Eingang 1 und Eingang 2 (nur HiD2082) angezeigt.

#### **Fenster Diagnose aufrufen.**

- Rufen Sie das Fenster **Diagnose** über **Gerätedaten > Diagnose** auf.
- **•** Schließen Sie das Fenster Diagnose über die Schaltfläche **...**

Wenn eine Diagnose vorliegt, wird sie mit rot gekennzeichnet. Das Fenster **Diagnose** enthält folgende Informationen:

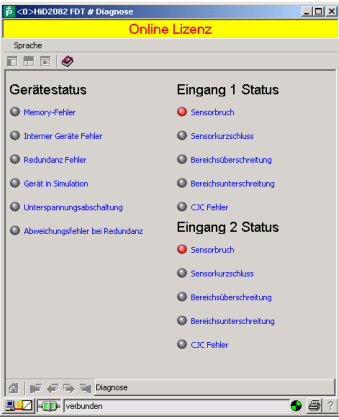

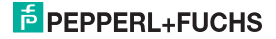

#### Erläuterung:

- **Memory-Fehler**: Fehler im Speicher des Gerätes. Falls dieser Fehler durch eine fehlerhafte Datenübertragung entstanden ist, können Sie ihn über **Gerätedaten > Weitere Funktionen > Service** beheben (siehe Abschnitt 6.2.7). Ansonsten nehmen Sie bitte Kontakt mit Pepperl+Fuchs auf.
- **Interner Geräte Fehler**: Bitte nehmen Sie Kontakt mit Pepperl+Fuchs auf.
- **Redundanz Fehler (nur HiD2082):** nur wenn **Redundanz Aktiv** gewählt wurde (siehe Seite 35) bei einer Leitungsstörung an **beiden** Eingängen (s. u.)
- **Gerät in Simulation**: siehe Abschnitt 6.2.5
- **Unterspannungsabschaltung**: Die Versorgungsspannung ist für eine korrekte Funktion der Ausgänge zu niedrig. Die Ausgänge geben 0 mA oder 0 V aus, egal welcher Störstrom/welche Störspannung ausgewählt wurde.
- **Abweichungsfehler bei Redundanz (nur HiD2082):** Wird nur angezeigt, wenn **Redundanz Aktiv** gewählt wurde (siehe Seite 35) bei einer Überschreitung der eingestellten maximalen Abweichung.
- **Sensorbruch**: siehe Seite 32
- **Sensorkurzschluss**: nur bei Sensorart RTD, siehe Seite 32
- **Bereichsüberschreitung, Bereichsunterschreitung**: Der Messwert liegt außerhalb des maximalen Messbereiches des ausgewählten Sensors (siehe Abschnitt 6.3.4 und [Abschnitt 7.1](#page-45-2) oder [7.2\)](#page-46-1).
- **CJC Fehler**: Wird angezeigt, wenn die Klemmstellenkompensation ausgewählt wurde (siehe [Seite 33](#page-32-0)) und innerhalb der Widerstandsthermometers H-CJC-\* ein Bruch oder Kurzschluss vorliegt.
- **Eingang 1**: Klemmen 1, 2, 4, 5 **Eingang 2 (nur HiD2082):** Klemmen 3, 6, 7, 8

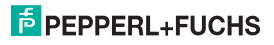

#### **6.2.7 Service**

Im Fenster **Service** können Sie das Gerät auf die Werkeinstellungen zurücksetzen. In [Abschnitt 10](#page-49-1) sind alle voreingestellten Parameter aufgelistet.

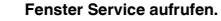

- Rufen Sie das Fenster **Service** über **Gerätedaten > Weitere Funktionen > Service** auf.
- Setzen Sie das Gerät auf die Werkeinstellungen mit **Werkeinstellung laden** zurück.
- Schließen Sie das Fenster **Service** über die Schaltfläche .

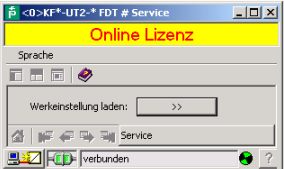

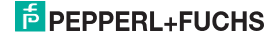

# <span id="page-28-0"></span>**6.3 Gerätedaten definieren**

Im Fenster **Parameter** definieren Sie alle Geräteparameter.

# **Warnung!**

#### **Störung oder Schaden durch Veränderung der Funktion des Gerätes.**

Bei Nichtbeachtung ist die Sicherheit und Funktion des Gerätes, weiterer Geräte oder der Anlage nicht gewährleistet.

• Stellen Sie vor der Übertragung der neuen Daten sicher, dass von den neuen Daten keine Gefahr für das Gerät und die Anlage ausgeht.

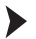

#### **Fenster Parameter aufrufen.**

• Rufen Sie das Fenster **Parameter** über **Gerätedaten > Parameter** auf (siehe auch Handbuch "**PACT**<sub>ware</sub>™ Process Automation Configuration Tool").

Das Fenster **Parameter** enthält Dialogfenster, die über die Struktur im linken Teil des Fensters aufgerufen werden. Diese Dialogfenster werden in den folgenden Abschnitten beschrieben.

#### **Parameter > Information (Abschnitt 6.3.1)**

- **> Beschreibung [\(Abschnitt 6.3.2](#page-30-0))**
- **> Eingang (Abschnitt 6.3.3) > Eingang 1**
	-
	- **> Eingang 2 (nur HiD2082)**
	- **> Eingang Extras**
- **> Ausgang (Abschnitt 6.3.4) > Analogausgang 1**
	- **> Analogausgang 2 (nur HiD2082)**

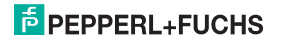

#### **6.3.1 Information**

Im Dialogfenster **Information** werden Ihnen Geräteinformationen angezeigt.

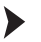

- **Dialogfenster Information aufrufen.**
- Rufen Sie das Fenster **Parameter** über **Gerätedaten > Parameter** auf.
- Wählen Sie im Verzeichnisbaum das Dialogfenster **Information**.

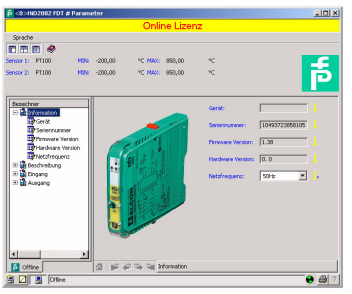

Die Angaben zu **Gerät**, **Seriennummer**, **Firmware Version** und **Hardware Version** werden Ihnen nur angezeigt und können nicht verändert werden. Sie können die Gerätedaten aus dem Gerät auslesen.

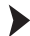

#### **Gerätedaten auslesen.**

• Lesen Sie die Gerätedaten über **Gerätedaten > Daten aus Gerät lesen** aus.

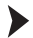

#### **Netzfrequenz einstellen.**

• Wählen Sie unter **Netzfrequenz** die Frequenz Ihres Versorgungsnetzes (50 Hz oder 60 Hz).

Sie erreichen so die bestmögliche Unterdrückung von Einflüssen dieser Netzfrequenz auf das Gerät.

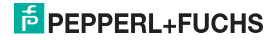

#### <span id="page-30-0"></span>**6.3.2 Beschreibung**

Im Dialogfenster **Beschreibung** tragen Sie frei wählbare Beschreibungen zu den Eingängen ein.

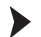

- **Dialogfenster Beschreibung aufrufen.**
- Rufen Sie das Fenster **Parameter** über **Gerätedaten > Parameter** auf.
- Wählen Sie im Verzeichnisbaum das Dialogfenster **Beschreibung**.

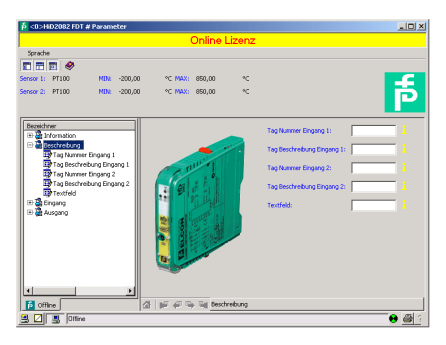

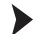

# **Beschreibung eintragen.**

• Tragen Sie die Angaben in die Beschreibungsfelder ein.

Diese Angaben können Sie entsprechend Ihren Erfordernissen definieren und bearbeiten.

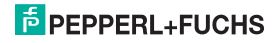

#### **6.3.3 Eingang**

Im Dialogfenster **Eingang** tragen sie die Eingangsparameter ein.

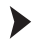

#### **Dialogfenster Eingang aufrufen.**

- Rufen Sie das Fenster **Parameter** über **Gerätedaten > Parameter** auf.
- Wählen Sie im Verzeichnisbaum das Dialogfenster **Eingang**.

Im Dialogfenster **Eingang** stehen Ihnen drei weitere Dialogfenster zur Verfügung: **Eingang 1**, **Eingang 2 (nur HiD2082)** und **Eingang Extras (nur HiD2082)**.

#### **Eingang 1 und Eingang 2**

Im Dialogfenster **Eingang 1** stellen Sie die Parameter für den Eingang an den Klemmen 1, 2, 4, 5 ein. Im Dialogfenster **Eingang 2 (nur HiD2082)** stellen Sie die Parameter für den Eingang an den Klemmen 3, 6, 7, 8 ein [\(siehe Abschnitt 5.2\)](#page-11-1).

Die Dialogfenster **Eingang 1** und **Eingang 2 (nur HiD2082)** sind identisch aufgebaut und werden hier gemeinsam beschrieben.

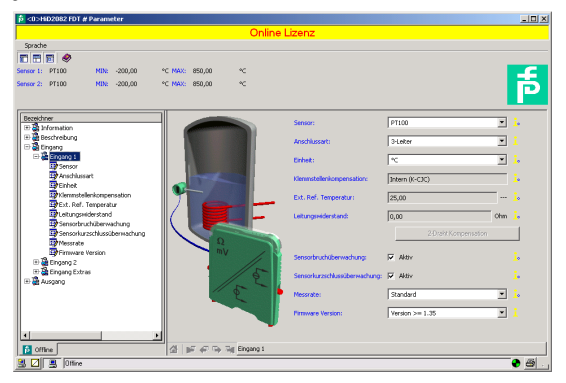

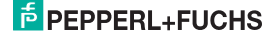

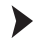

#### **Parameter eintragen.**

- Wählen Sie im Dialogfenster **Eingang** das Dialogfenster **Eingang 1** oder **Eingang 2 (nur HiD2082)**.
- Stellen Sie für den gewählten Eingang die Parameter ein.

Folgende Parameter sind einstellbar:

- **Sensor** [\(siehe Abschnitt 5.2\)](#page-11-1)*:*
	- Widerstandstemperaturmessfühler: **Pt100** usw.
	- Thermoelement: **TXK** usw.
	- **Potentiometer**
	- **Spannung**
- **Anschlussart** (nur bei Widerstandstemperaturmessfühlern, [siehe Abschnitt 5.2\)](#page-11-1):
	- **2-Leiter**
	- **3-Leiter**
	- **4-Leiter**
- **Einheit**:
	- für Widerstandstemperaturmessfühler und Thermoelemente: **°F, K** oder **°C**
	- für Potentiometer: fest **Ratio**
	- für Spannung(squellen): fest **mV**

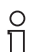

Die an dieser Stelle gewählte Einheit wird für **alle** entsprechenden Einstellungen und Anzeigen in **PACT***ware***TM** verwendet.

- <span id="page-32-0"></span>• **Klemmstellenkompensation** (nur bei Thermoelementen):
	- **Ext. Ref. Temp.** (externe Referenztemperatur)
	- **Intern (Widerstandsthermometer H-CJC-\*)**

Wenn Sie **Ext. Ref. Temp.** ausgewählt haben, können Sie die externe Referenztemperatur eingeben (Wertebereich: **-100 °C ... 320 °C**)

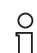

Das Gerät verwendet für die interne Klemmstellenkompensation ein spezielles Widerstandsthermometer (siehe [Seite 13\)](#page-12-0).

- **Leitungswiderstand**: bei 2-Leiter Anschluss eines RTD kann hier der bekannte Leitungswiderstand der Zuleitung zum Sensor eingegeben werden.
- **2-Draht Kompensation**: Bei 2-Leiter Anschluss eines RTD kann hier der Leitungswiderstand durch Abgleich ausgemessen werden. Dabei muss der Sensor kurzgeschlossen werden.
- **Sensorbruchüberwachung** (für alle Sensortypen)
- **Sensorkurzschlussüberwachung** (nur für Widerstandstemperaturmessfühler)

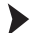

**Sensorüberwachung aktivieren und deaktivieren.**

- Aktivieren Sie die Überwachung mit  **Aktiv**.
- Deaktivieren Sie die Überwachung mit **D Aktiv**.
- **Messrate** (nur bei Widerstandstemperaturmessfühlern)
	- **Langsam**
	- **Standard**

Bei der Messrate **Standard** werden die Genauigkeitswerte eingehalten, die im Datenblatt angegeben sind. Bei der Messrate **Langsam** wird die Unterdrückung von 50 Hz und 60 Hz verbessert.

• **Firmware Version**: Hier können Sie die Firmware-Version des Gerätes auswählen. Je nach Firmware-Version unterscheiden sich einige Optionen und Funktionen. Wenn Sie die Firmware-Version nicht wissen, können Sie die Firmware-Version aus dem Gerät auslesen und in dieses Feld übertragen.

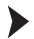

#### **Gerätedaten auslesen.**

• Lesen Sie die Gerätedaten über **Gerätedaten > Daten aus Gerät lesen** aus.

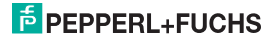

#### **Eingang Extras (nur HiD2082)**

Im Dialogfenster **Eingang Extras** aktivieren oder deaktivieren Sie die Redundanz.

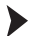

**Redundanz aktivieren und deaktivieren, maximale Abweichung eingeben.**

- Wählen Sie im Dialogfenster **Eingang** das Dialogfenster **Eingang Extras**.
- Aktivieren Sie die Redundanz mit  **Aktiv**.
- Deaktivieren Sie die Redundanz mit  **Aktiv**.
- Geben Sie unter **Maximale Abweichung** einen Wert ein (siehe auch [Seite 36\)](#page-35-0).

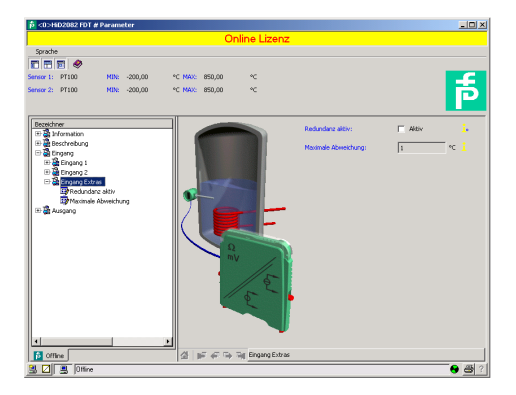

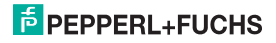

<span id="page-35-1"></span>Das Gerät verhält sich wie folgt:

- <span id="page-35-0"></span>• Wenn die **Maximale Abweichung** zwischen den Messwerten an Eingang 1 (Klemmen 1, 2, 4, 5) und Eingang 2 (Klemmen 3, 6, 7, 8, nur HiD2082) überschritten wird,
	- wird im Fenster **Diagnose** (siehe Abschnitt 6.2.6) die Fehlermeldung **Abweichungsfehler bei Redundanz** angezeigt.
	- wird über den Fehler-Bus ein Fehler ausgegeben.
	- verarbeiten beide Ausgänge den Messwert an Eingang 1 (Klemmen 1, 2, 4, 5, [siehe](#page-11-1)  [Abschnitt 5.2](#page-11-1)).
	- geben die Ausgänge keinen Störstrom/keine Störspannung aus.
- Wenn ein Leitungsfehler (siehe Seite 32) an **einem** der beiden Eingänge erkannt wird,
	- wird im Fenster **Diagnose** (siehe Abschnitt 6.2.6) die entsprechende Fehlermeldung angezeigt.
	- wird über den Fehler-Bus ein Fehler ausgegeben.
	- verarbeiten beide Ausgänge den Messwert des nicht gestörten Eingangs.
	- geben die Ausgänge keinen Störstrom/keine Störspannung aus.
- Wenn ein Leitungsfehler (siehe Seite 32) an **beiden** Eingängen erkannt wird,
	- wird im Fenster **Diagnose** (siehe Abschnitt 6.2.6) zusätzlich zu den entsprechenden Fehlermeldungen die Fehlermeldung **Redundanzfehler** angezeigt.
	- wird über den Fehler-Bus ein Fehler ausgegeben.
	- zeigen die Ausgänge das ausgewählte Verhalten bei Störung (siehe Abschnitt 6.3.4 und [Abschnitt 7.1](#page-45-2) oder [Abschnitt 7.2\)](#page-46-1).

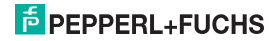

#### **6.3.4 Ausgang**

Im Dialogfenster **Ausgang** tragen sie die Ausgangsparameter ein.

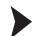

#### **Dialogfenster Ausgang aufrufen.**

- Rufen Sie das Fenster **Parameter** über **Gerätedaten > Parameter** auf.
- Wählen Sie im Verzeichnisbaum das Dialogfenster **Ausgang**.

Im Dialogfenster **Ausgang** stehen Ihnen zwei weitere Dialogfenster zur Verfügung: **Analogausgang 1** und **Analogausgang 2 (nur HiD2082)**.

#### **Analogausgang 1 und Analogausgang 2 (nur HiD2082)**

Im Dialogfenster **Analogausgang 1** stellen Sie die Parameter für den Ausgang an den Klemmen 11 und 14 ein. Im Dialogfenster **Analogausgang 2** stellen Sie die Parameter für den Ausgang an den Klemmen 12 und 15 ein ([siehe Abschnitt 5.2](#page-11-1)).

Die Dialogfenster **Analogausgang 1** und **Analogausgang 2** sind identisch aufgebaut und werden hier gemeinsam beschrieben.

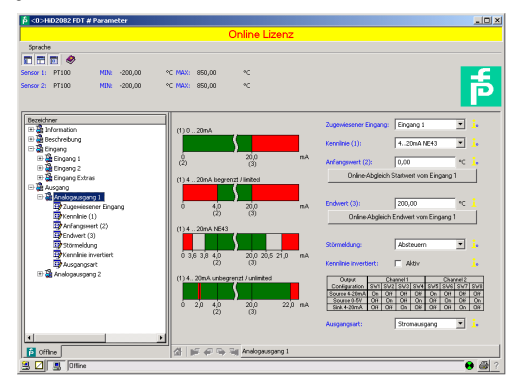

09/2014 193263 09/2014 193263

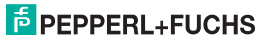

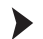

#### **Parameter eintragen.**

- Wählen Sie im Dialogfenster **Ausgang** das Dialogfenster **Analogausgang 1** oder **Analogausgang 2 (nur HiD2082)**.
- Stellen Sie für den gewählten Ausgang die Parameter ein.

Folgende Parameter sind einstellbar:

- **Zugewiesener Eingang**:
	- **Eingang 1**: Eingang an den Klemmen 1, 2, 4, 5
	- **Eingang 2 (nur HiD2082)**: Eingang an den Klemmen 3, 6, 7, 8, [siehe Abschnitt 5.2](#page-11-1)
- **Kennlinie**, wenn in Ausgangsart **Stromausgang** ausgewählt ist.
	- **4 mA ... 20 mA unbegrenzt**
	- **4 mA ... 20 mA (NE 43)**
	- **4 mA ... 20 mA begrenzt**
	- $-$  0 mA  $-$  20 mA

Zum Verhalten des Stromausgangs bei den verschiedenen Einstellungen [siehe Abschnitt 6.4.](#page-39-0)

- **Kennlinie**, wenn in Ausgangsart **Spannungsausgang** ausgewählt ist.
	- **1 V ... 5 V unbegrenzt**
	- **1 V ... 5 V (NE 43)**
	- **1 V ... 5 V begrenzt**
	- **0 V ... 5 V**

Zum Verhalten des Spannungsausgangs bei den verschiedenen Einstellungen [siehe Abschnitt 6.5.](#page-42-0)

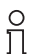

Die eigentliche Auswahl, ob Strom- oder Spannungssignal ausgegeben wird, wird mit den DIP-Schaltern am Gerät selbst vorgenommen [\(siehe Abschnitt 6.1\)](#page-17-1). Im Kommunikations-DTM muss die Einstellung manuell nachgetragen werden, damit die Anzeige mit der tatsächlichen Geräteeinstellung übereinstimmt.

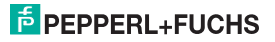

• **Anfangswert** des Messbereiches

Der minimal mögliche Wert wird entsprechend dem ausgewählten Sensor angezeigt. Sie können den Anfangswert auch mit Hilfe der Schaltfläche **Online-Abgleich Startwert** übernehmen.

• **Endwert** des Messbereiches

Der maximal mögliche Wert wird entsprechend dem ausgewählten Sensor angezeigt. Sie können den Endwert auch mit Hilfe der Schaltfläche **Online-Abgleich Endwert** übernehmen.

- **Störmeldung**: (siehe [Abschnitt 7.1](#page-45-2) oder [Abschnitt 7.2\)](#page-46-1)
	- **Aufsteuern**
	- **Absteuern**
	- **Halten**
	- **Auf-/Absteuern** (nur verwendbar in Verbindung mit Widerstandstemperaturmessfühlern)
- **Kennlinie invertiert**: [siehe Abschnitt 6.4](#page-39-0) und [Abschnitt 6.5](#page-42-0)

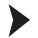

#### **Invertierte Kennlinie aktivieren und deaktivieren.**

- Aktivieren Sie die invertierte Kennlinie mit Ø Aktiv.
- Deaktivieren Sie die invertierte Kennlinie mit  **Aktiv**.

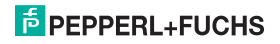

#### <span id="page-39-0"></span>**6.4 Verhalten des Stromausgangs**

Das in den folgenden Abschnitten beschriebene lineare Verhalten außerhalb des Messbereiches ergibt sich nur, wenn den Stromwerten Temperaturwerte entsprechen, die zwischen dem Minimalwert und dem Maximalwert des gewählten Sensors liegen. Ist das nicht der Fall, springt der Ausgangsstrom auf den minimalen oder den maximalen angegebenen Wert. Im Fenster **Diagnose** (siehe Abschnitt 6.2.6) wird die Meldung **Bereichsüberschreitung** oder **Bereichsunterschreitung** ausgegeben.

Wenn Sie **Kennlinie invertiert** wählen, wird die Umsetzung von Anfangswert und Endwert vertauscht.

#### ~22 20,0  $0 -$ -25 0 100 ~112,5  $40.$ mA % Mess-<br>hereich Anfangswert **Endwert** Endwert

#### **6.4.1 Einstellung 4 mA ... 20 mA unbegrenzt**

Bei dieser Einstellung wird der Anfangswert des Messbereiches in 4 mA umgesetzt, der Endwert in 20 mA, Zwischenwerte proportional.

Bei Unterschreitung des Anfangswertes sinkt der Ausgangsstrom linear bis auf 0 mA (-25 % des Messbereiches). Weitere Unterschreitungen können nicht ausgewertet werden (Ausgabe 0 mA). Bei Überschreitung des Endwertes steigt der Ausgangsstrom linear bis ca. 22 mA (ca. 112,5 % des Messbereiches). Weitere Überschreitungen können nicht ausgewertet werden (Ausgabe ca. 22 mA).

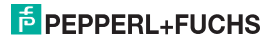

#### **6.4.2 Einstellung 4 mA ... 20 mA (NE 43)**

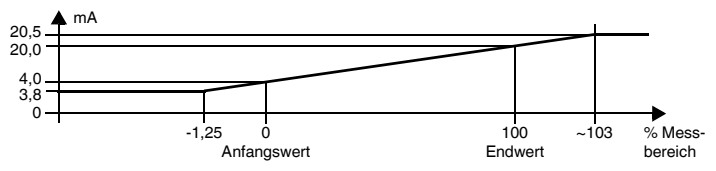

Bei dieser Einstellung wird der Anfangswert des Messbereiches in 4 mA umgesetzt, der Endwert in 20 mA, Zwischenwerte proportional.

Bei Unterschreitung des Anfangswertes sinkt der Ausgangsstrom linear auf minimal 3,8 mA (-1,25 % des Messbereiches). Weitere Unterschreitungen können nicht ausgewertet werden (Ausgabe 3,8 mA). Bei Überschreitung des Endwertes steigt der Ausgangsstrom linear auf maximal 20,5 mA (ca. 103 % des Messbereiches). Weitere Überschreitungen können nicht ausgewertet werden (Ausgabe 20,5 mA).

#### **6.4.3 Einstellung 4 mA ... 20 mA begrenzt**

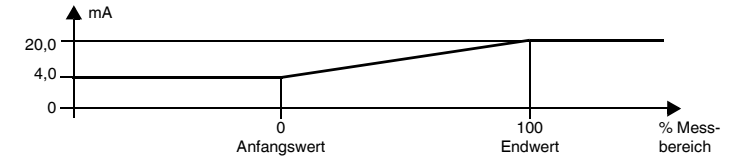

Bei dieser Einstellung wird der Anfangswert des Messbereiches in 4 mA umgesetzt, der Endwert in 20 mA, Zwischenwerte proportional.

Eine Unterschreitung des Anfangswertes kann nicht ausgewertet werden (Ausgabe 4 mA). Eine Überschreitung des Endwertes kann ebenfalls nicht ausgewertet werden (Ausgabe 20 mA).

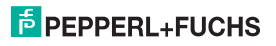

#### **6.4.4 Einstellung 0 mA ... 20 mA**

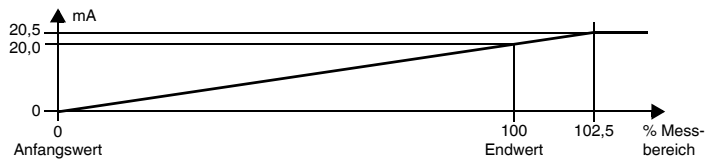

Bei dieser Einstellung wird der Anfangswert des Messbereiches in 0 mA umgesetzt, der Endwert in 20 mA, Zwischenwerte proportional.

Eine Unterschreitung des Anfangswertes kann nicht ausgewertet werden (Ausgabe 0 mA). Bei Überschreitung des Endwertes steigt der Ausgangsstrom linear auf maximal 20,5 mA (102,5 % des Messbereiches). Weitere Überschreitungen können nicht ausgewertet werden (Ausgabe 20,5 mA).

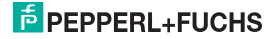

### <span id="page-42-0"></span>**6.5 Verhalten des Spannungsausgangs**

Das in den folgenden Abschnitten beschriebene lineare Verhalten außerhalb des Messbereiches ergibt sich nur, wenn den Spannungswerten Temperaturwerte entsprechen, die zwischen dem Minimalwert und dem Maximalwert des gewählten Sensors liegen. Ist das nicht der Fall, springt die Ausgangsspannung auf den minimalen oder den maximalen angegebenen Wert. Im Fenster **Diagnose** (siehe Abschnitt 6.2.6) wird die Meldung **Bereichsüberschreitung** oder **Bereichsunterschreitung** ausgegeben.

Wenn Sie **Kennlinie invertiert** wählen, wird die Umsetzung von Anfangswert und Endwert vertauscht.

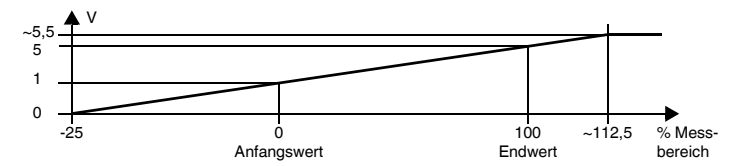

#### **6.5.1 Einstellung 1 V ... 5 V unbegrenzt**

Bei dieser Einstellung wird der Anfangswert des Messbereiches in 1 V umgesetzt, der Endwert in 5 V, Zwischenwerte proportional.

Bei Unterschreitung des Anfangswertes sinkt die Ausgangsspannung linear bis auf 0 V (-25 % des Messbereiches). Weitere Unterschreitungen können nicht ausgewertet werden (Ausgabe 0 V). Bei Überschreitung des Endwertes steigt die Ausgangsspannung linear bis ca. 5,5 V (ca. 112,5 % des Messbereiches). Weitere Überschreitungen können nicht ausgewertet werden (Ausgabe ca. 5,5 V).

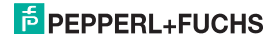

#### **6.5.2 Einstellung 1 V ... 5 V (NE 43)**

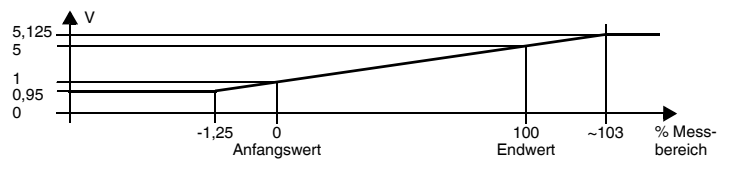

Bei dieser Einstellung wird der Anfangswert des Messbereiches in 1 V umgesetzt, der Endwert in 5 V, Zwischenwerte proportional.

Bei Unterschreitung des Anfangswertes sinkt die Ausgangsspannung linear auf minimal 0,95 V (-1,25 % des Messbereiches). Weitere Unterschreitungen können nicht ausgewertet werden (Ausgabe 0,95 V). Bei Überschreitung des Endwertes steigt die Ausgangsspannung linear auf maximal 5,125 V (ca. 103 % des Messbereiches). Weitere Überschreitungen können nicht ausgewertet werden (Ausgabe 5,125 V).

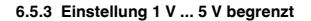

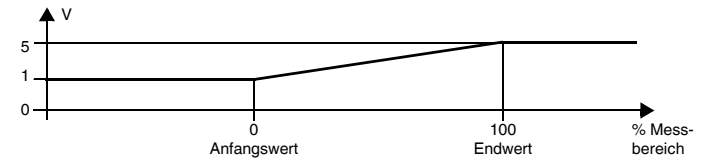

Bei dieser Einstellung wird der Anfangswert des Messbereiches in 1 V umgesetzt, der Endwert in 5 V, Zwischenwerte proportional.

Eine Unterschreitung des Anfangswertes kann nicht ausgewertet werden (Ausgabe 1 V). Eine Überschreitung des Endwertes kann ebenfalls nicht ausgewertet werden (Ausgabe 5 V).

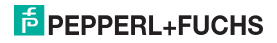

**6.5.4 Einstellung 0 V ... 5 V**

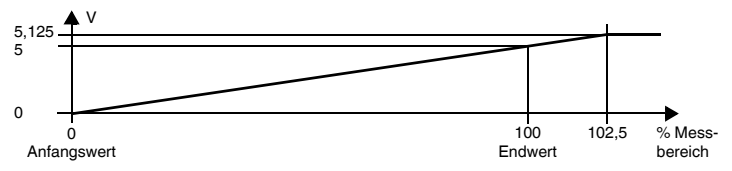

Bei dieser Einstellung wird der Anfangswert des Messbereiches in 0 V umgesetzt, der Endwert in 5 V, Zwischenwerte proportional.

Eine Unterschreitung des Anfangswertes kann nicht ausgewertet werden (Ausgabe 0 V). Bei Überschreitung des Endwertes steigt die Ausgangsspannung linear auf maximal 5,125 V (102,5 % des Messbereiches). Weitere Überschreitungen können nicht ausgewertet werden (Ausgabe 5,125 V).

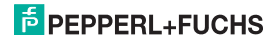

# <span id="page-45-0"></span>**7 Fehlerbehebung**

# <span id="page-45-2"></span><span id="page-45-1"></span>**7.1 Störstrom**

Die folgende Tabelle zeigt, was der Stromausgang je nach Einstellung bei einer Störung ausgibt. Das Verhalten des Stromausgangs bei **Redundanz aktiv** finden Sie auf [Seite 36](#page-35-1).

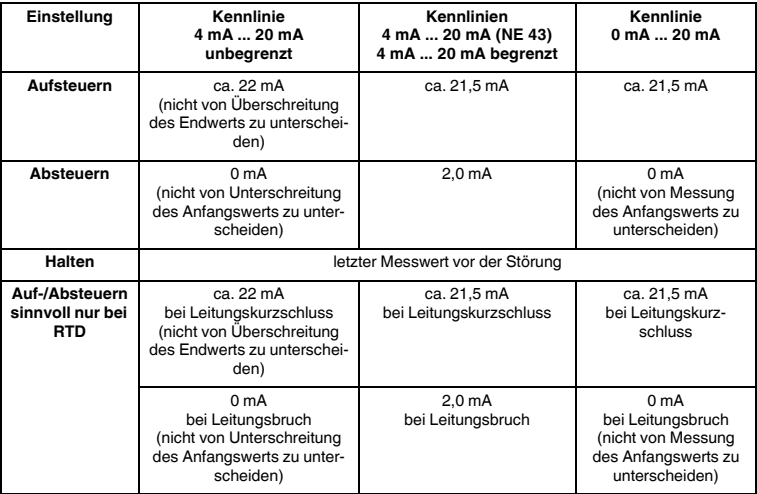

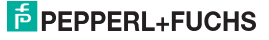

# <span id="page-46-0"></span>**7.2 Störspannung**

<span id="page-46-1"></span>Die folgende Tabelle zeigt, was der Spannungsausgang je nach Einstellung bei einer Störung ausgibt. Das Verhalten des Spannungsausgangs bei **Redundanz aktiv** finden Sie auf [Seite 36.](#page-35-1)

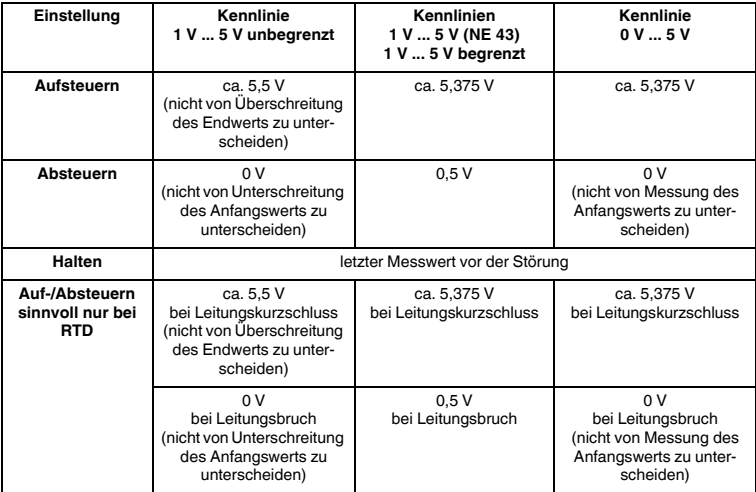

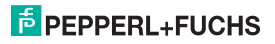

# <span id="page-47-0"></span>**8 Wartung und Reparatur**

Das Gerät ist wartungsfrei. Wenn das Gerät defekt ist

- demontieren Sie das Gerät ([siehe Abschnitt 9.1\)](#page-47-2),
- schicken Sie es zur Reparatur an Pepperl+Fuchs oder
- tauschen Sie das Gerät aus.

Eigene Eingriffe und Veränderungen sind gefährlich und es erlischt jegliche Garantie und Herstellerverantwortung.

# <span id="page-47-1"></span>**9 Demontage, Lagerung und Entsorgung**

#### <span id="page-47-3"></span><span id="page-47-2"></span>**9.1 Demontage**

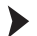

- Ziehen Sie die roten Quick-Lok-Riegel (1) auf jeder Seite des Gerätes nach oben (siehe Bild).
- Ziehen Sie das Gerät vorsichtig aus den Kontaktaufnahmen heraus.

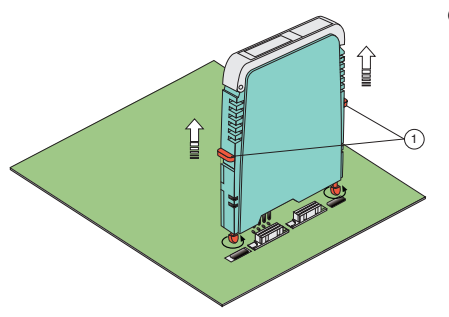

(1) Quick-Lok-Riegel

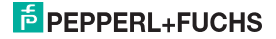

# <span id="page-48-0"></span>**9.2 Lagerung**

Verpacken Sie das Gerät bei der Lagerung zum Schutz gegen Stöße und Verschmutzung. Die Originalverpackung bietet optimalen Schutz für das Gerät. Lagern Sie das Gerät in trockener Umgebung vor Feuchtigkeit und aggressiven Medien geschützt. Die zulässige Lagertemperatur beträgt -40 °C ... 90 °C (-40 °F ... 194 °F).

## <span id="page-48-1"></span>**9.3 Entsorgung**

Trennen Sie die Gerätekomponenten nach ihren Materialien. Führen Sie recyclingfähige Komponenten der Wiederverwertung zu.

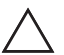

# **Vorsicht!**

**Umweltgefährdung durch das Material der Gerätekomponenten.**

Elektronikschrott ist Sondermüll.

• Beachten Sie bei der Entsorgung ausgedienter Geräte die zu diesem Zeitpunkt gültigen gesetzlichen und lokalen Vorschriften.

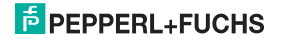

# <span id="page-49-1"></span><span id="page-49-0"></span>**10 Werkseinstellungen**

Das Gerät wird ab Werk mit voreingestellten Parametern ausgeliefert. In der folgenden Tabelle sind alle Parameter aufgelistet.

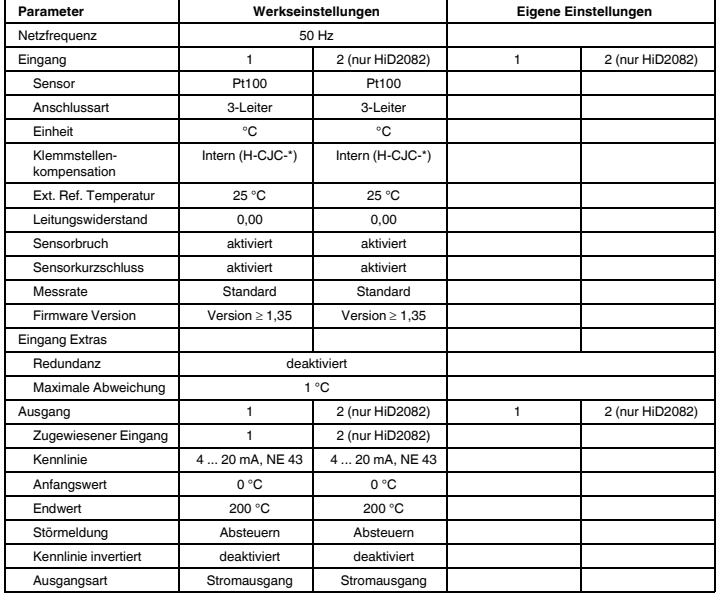

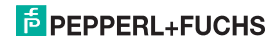

# **PROZESSAUTOMATION– PROTECTING YOUR PROCESS**

#### **Zentrale weltweit**

Pepperl+Fuchs GmbH 68307 Mannheim · Deutschland Tel. +49 621 776-0 E-Mail: info@de.pepperl-fuchs.com

Ihren Ansprechpartner vor Ort finden Sie unter www.pepperl-fuchs.com/contact

# **www.pepperl-fuchs.com**

**E** PEPPERL+FUC

Änderungen vorbehalten Copyright PEPPERL+FUCHS · Printed in Germany

193263 DOCT-0963B 09/2014